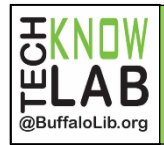

# Get eBooks and Audiobooks using the Libby App

Quick Set-up & Basics

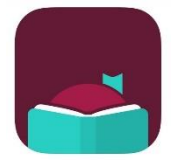

#### **Step 1-Download**

Download the Libby app fromyour device's app store.

### **Step 2-Find Your Library**

Find your library system by tapping on, *Search For A Library.* Type in your zip code and select *Buffalo & Erie County Public Library.*

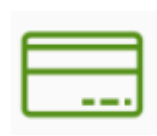

IRR A R Y

### **Step 3-Enter Your Card Number**

Tap *Sign In With My Card* and enter your 13-digit library card number and tap *Sign In.*

### **Step 4-Searching For Items**

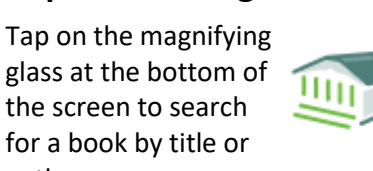

Tap the library at the bottom of the screen to browse our collection by genre.

## **Step 5-Your Shelf**

author.

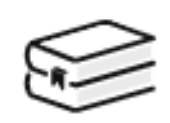

You can find your shelf by tapping on the book icon in the bottom menu. In your shelf you can find your loans, holds, and tagged items. It is in your shelf you can read or listen to your title by tapping on the cover. You can renew the title or return it early by tapping on *Manage Loan.*

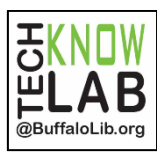

- Buffalo & Erie County Public Library patrons with a valid library card may check out eBooks and audiobooks.
- Customers are limited to 20 titles at a time.
- Titles can be checked out for up to 14 days.
- You may have up to 10 holds at a time. An email is required to place a hold. Titles are automatically borrowed when they become available.
- Borrowed titles can be renewed 3 days before they are due if there are no holds on the item.
- Download eBooks and audiobooks for offline reading, or stream them to save space on your device.
- If you prefer reading on your Kindle, Libby can send your library books to it.
- Keep track of your reading history by tapping on the timeline icon  $\left(\frac{1}{2}\right)$  in the bottom menu.
- Positions, bookmarks, and notes are kept in sync across your devices.

These directions are the quickest way to set up and start using Libby. Detailed instructions for using Libby on your mobile device can be found at: bit.ly/tkllibbyintro. If you would like one-on-one help with Libby, you can make an appointment to Book a Technology Trainer by going to bit.ly/tklbatt or calling the TechKnow Lab at 858-7384.

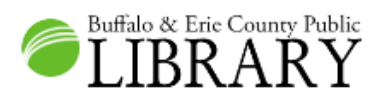

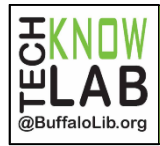

# Get eBooks and Audiobooks using the Libby App

**Quick** Set-up & Basics

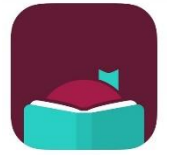

uffalo & Eric County Public<br>[ .TBR A R Y

#### **Step 1-Download**

Download the Libby app fromyour device's app store.

### **Step 2-Find Your Library**

Find your library system by tapping on, *Search For A Library.* Type in your zip code and select *Buffalo & Erie County Public Library.*

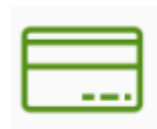

### **Step 3-Enter Your Card Number**

Tap *Sign In With My Card* and enter your 13-digit library card number and tap *Sign In.*

### **Step 4-Searching For Items**

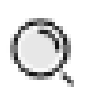

Tap on the magnifying glass at the bottom of the screen to search for a book by title or author.

Tap the library at the bottom of the screen to browse our collection by genre.

### **Step 5-Your Shelf**

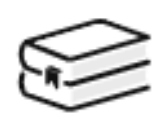

You can find your shelf by tapping on the book icon in the bottom menu. In your shelf you can find your loans, holds, and tagged items. It is in your shelf you can read or listen to your title by tapping on the cover. You can renew the title or return it early by tapping on *Manage Loan.*

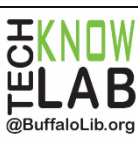

#### Policies & **Tips** Get eBooks and Audiobooks using the Libby App

- Buffalo & Erie County Public Library patrons with a valid library card may check out eBooks and audiobooks.
- Customers are limited to 20 titles at a time.
- Titles can be checked out for up to 14 days.
- You may have up to 10 holds at a time. An email is required to place a hold. Titles are automatically borrowed when they become available.
- Borrowed titles can be renewed 3 days before they are due if there are no holds on the item.
- Download eBooks and audiobooks for offline reading, or stream them to save space on your device.
- If you prefer reading on your Kindle, Libby can send your library books to it.
- Keep track of your reading history by tapping on the timeline icon  $\oslash$  in the bottom menu.
- Positions, bookmarks, and notes are kept in sync across your devices.

These directions are the quickest way to set up and start using Libby. Detailed instructions for using Libby on your mobile device can be found at: bit.ly/tkllibbyintro. If you would like one-on-one help with Libby, you can make an appointment to Book a Technology Trainer by going to bit.ly/tklbatt or calling the TechKnow Lab at 858-7384.

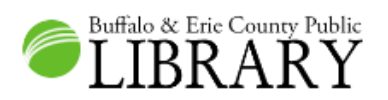